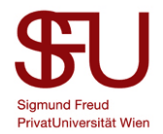

## **Anleitung zum Download von IBM SPSS27 für die Sigmund Freud PrivatUniversität**

Sie erhalten eine E-Mail mit Links zum Download von IBM SPSS27. Wählen sie die ihrem Betriebssystem entsprechende Datei und klicken sie darauf.

Muster Links: SPSS27\_MAC

SPSS27\_Win

**Achtung: Bitte beachten sie, dass die Verwendung von IBM SPSS27 mit älteren Versionen von Mac OS X (OS X 10.15 und älter) zu Kompatibilitätsproblemen führen kann. Sollte die Installation von SPSS27 nicht möglich sein, schreiben sie bitte eine Mail an spss@sfu.ac.at**

Um festzustellen welche Mac OS Version besitzen, gehen sie wie folgt vor:

Kicken sie auf das *Apfelsymbol* in der oberen linke Ecke des Bildschirms.

Wählen sie anschließend den Punkt *Über diesen Mac*. (Abb. 1)

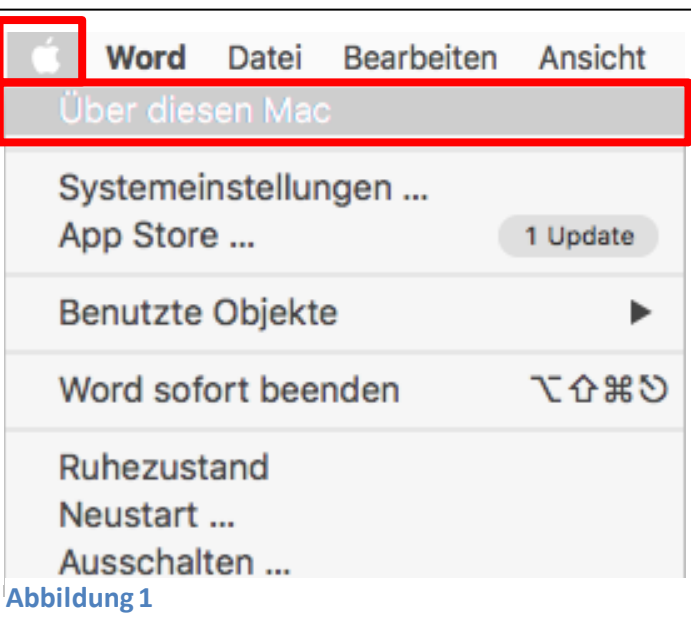

In dem nun geöffneten Fenster können sie ablesen, welche Mac OS Version sie besitzen (hier 10.12.1).

(Abb. 2)

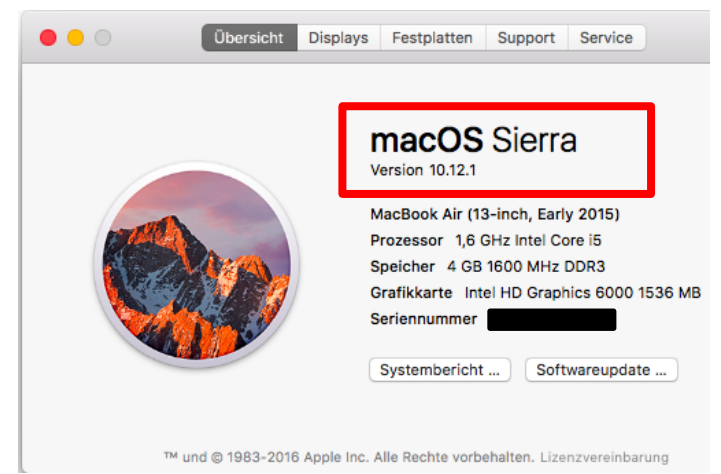

**Abbildung 2**

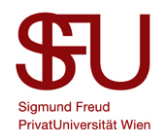

**Achtung: SPSS27 gibt es für Windows nur mehr als 64-Bit Version. Sollten sie ein 32-Bit System haben und die Installation von SPSS27 nicht möglich sein, schreiben sie bitte eine Mail an [spss@sfu.ac.at.](mailto:spss@sfu.ac.at) Im Folgenden sehen sie, wie sie herausfinden, welche Art von Betriebssystem sie haben.**

## **Windows7**:

Klicken sie auf *Start* und geben sie *System* in die Suchzeile ein und wählen sie anschließend den Punkt *System* (Abb. 3).

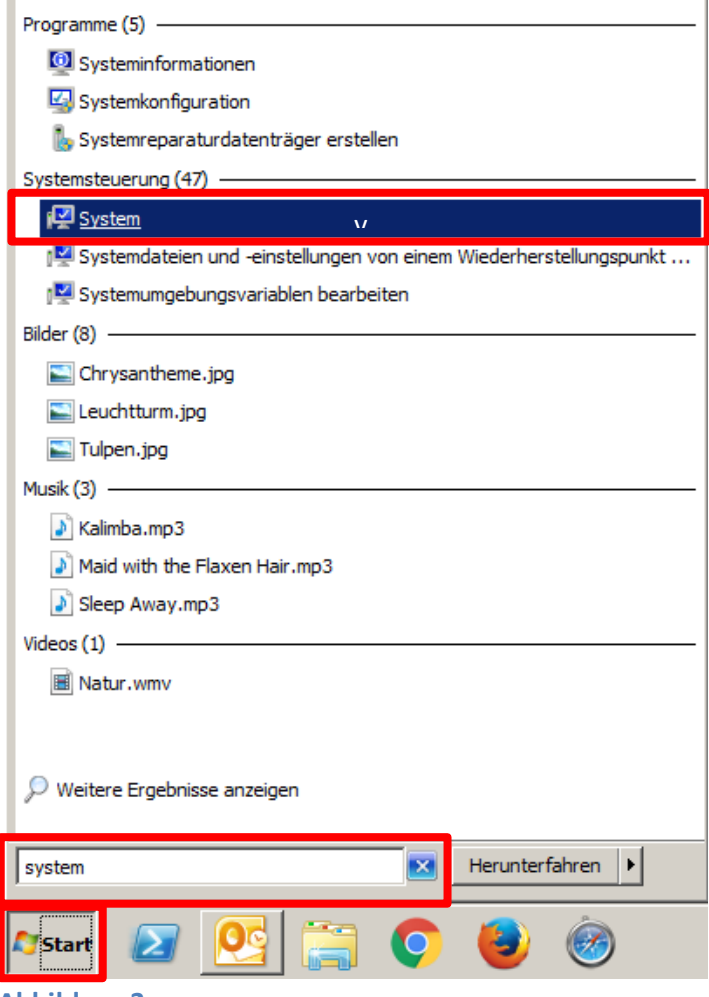

**Abbildung 3**

Daraufhin öffnet sich ein neues Fenster. (Abb. 4)

In diesem Fenster können sie nun unter dem Punkt *Systemtyp* ablesen, welche Art Betriebssystem sie besitzen. (hier ein 32-Bit System)

Laden sie anschließend die ihrem Betriebssystem entsprechende Datei herunter.

Windows 7 Professional Copyright © 2009 Microsoft Corporation. Alle Rechte vorbehalten. Service Pack 1

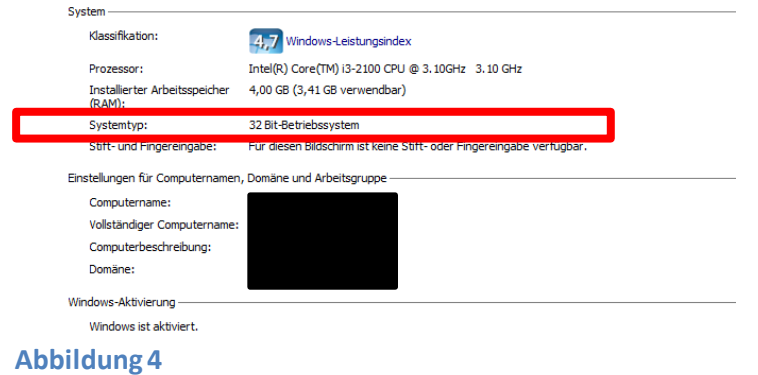

## **Windows 10**:

Klicken sie auf die *Lupe* links unten in der Taskleiste und geben sie *System* ein. Gehen sie weiter vor wie unter Windows 7. (Abb. 5)

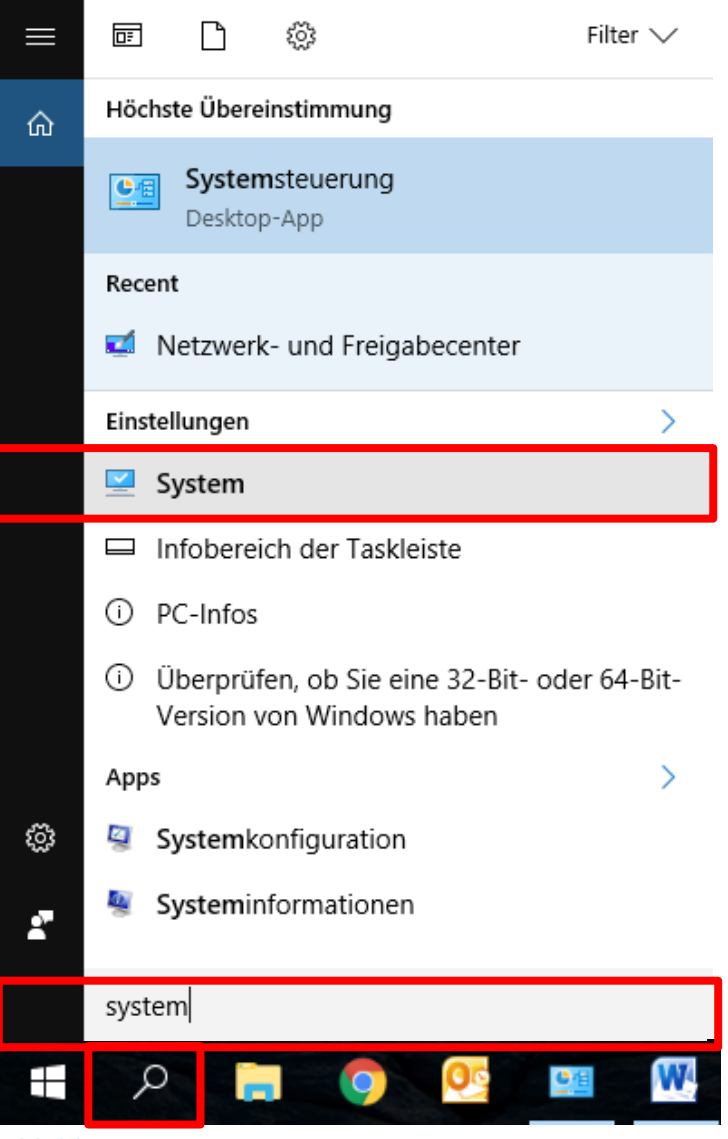

**Abbildung 5**

Mit einem Klick auf den Link öffnet sich ihr Internetbrowser

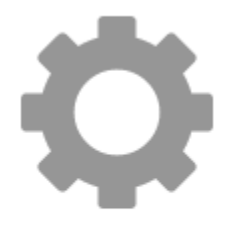

Klicken sie auf *Download SPSS\_Client\_xxx* um mit dem Download zu beginnen. **(**Abb. 6)

 $\blacktriangleright$  Download SS\_CLIENT\_64-BIT\_27.0\_M\_W\_M.exe (529 MB)

**Abbildung 6**

vatUniversität Wier

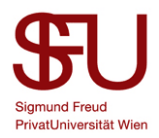

Die Datei wird nun – falls nicht anders eingestellt - in den Standardordner für Downloads des jeweiligen Browsers gespeichert.

Je nach Browser bekommen sie eine Meldung, dass der Download abgeschlossen wurde.

Sie haben IBM SPSS27 erfolgreich heruntergeladen. Um mit der Installation zu beginnen, öffnen sie den Ordner, in dem sie die Datei gespeichert haben und starten sie die Installation mit einem Doppelklick auf die Datei.

Eine ausführliche Installationsanleitung finden sie unter:

<https://www.sfu.ac.at/de/ueber-sfu/it-spss/>